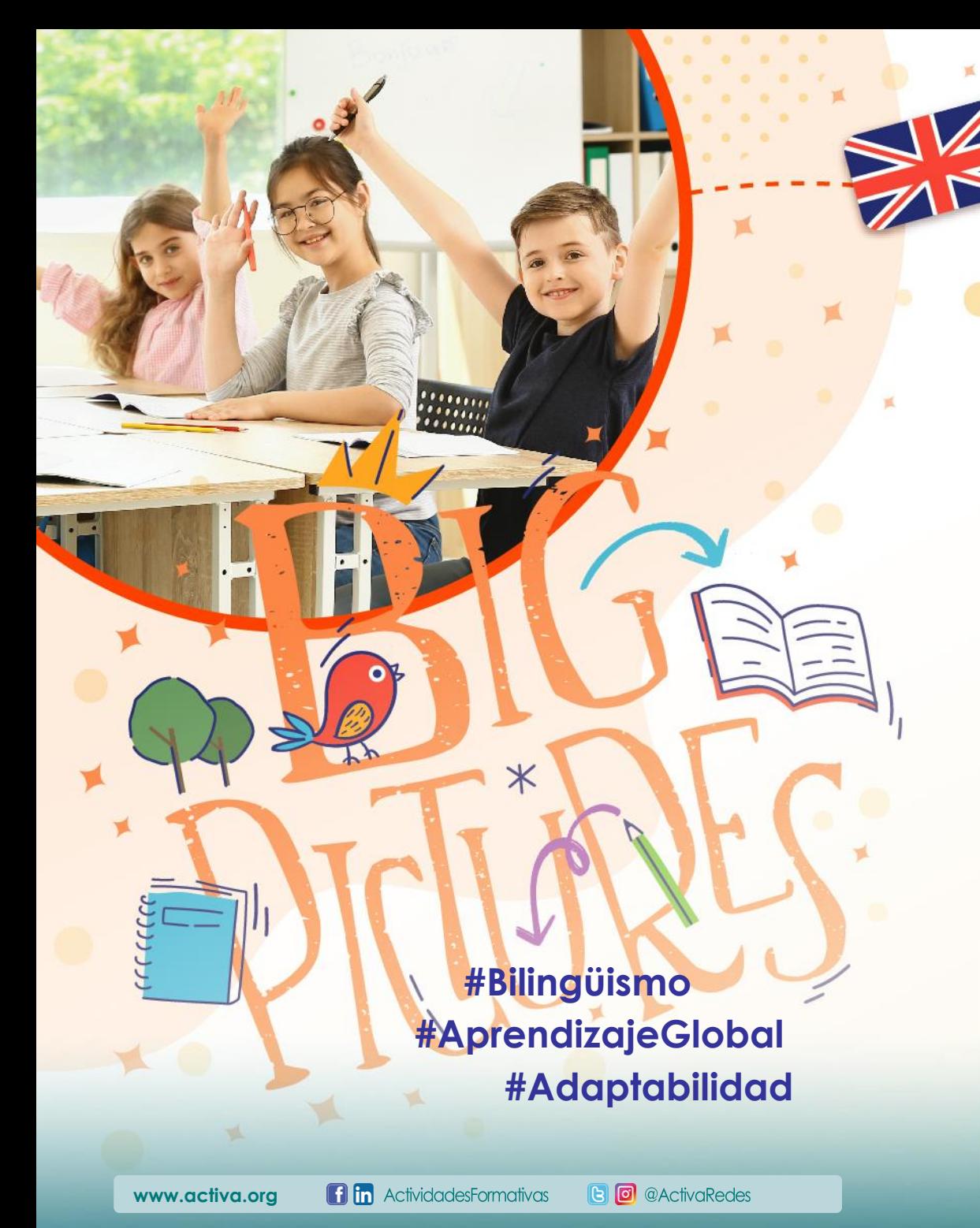

GLOBAL

**EDUCACIÓN PRIMARIA**

Del 1 de octubre de 2023 al 31 de mayo de 2024

# **Colegio Maestro Ávila**

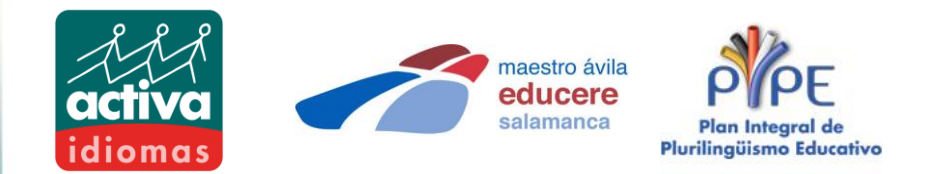

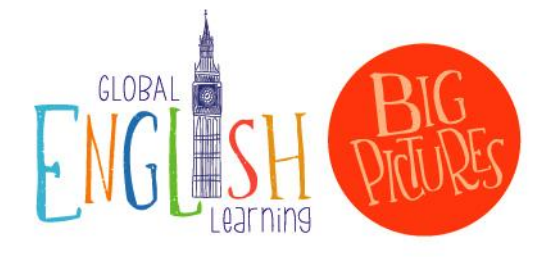

**GLOBAL ENGLISH LEARNING "Big Pictures" es un curso práctico de inglés en tres niveles (MCER - PreA1, A1y A2), en el que imágenes que conectan con la vida diaria de los alumnos guían y estructuran el proceso de aprendizaje y conforman la base sobre la que se apoya el profesor para proponer actividades originales que ponen a prueba las destrezas lingüísticas de los alumnos.**

# ¿QUIÉN PUEDE VENIR?

Alumnos/as de 1º a 6º de E. Primaria con interés en avanzar en el idioma.

# ¿CUÁNDO Y DÓNDE?

En las instalaciones del Centro del 1 de octubre al 31 de mayo en el siguiente horario:

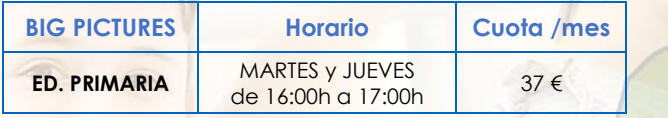

**REUNIÓN INFORMATIVA**

**Lunes, 5 de junio a las 17:30 h. en el colegio.**

**INFORMACIÓN** C/ Fonseca, 29 -31 – 37002 Salamanca 600 904 931 / **salamanca@activa.org**

We prepare for Cambridge **English Oualifications** 

### FORMA DE PAGO

Mediante domiciliación bancaria.

El recibo se pasará el día 5 de cada mes. Octubre se cargará a mitad de mes.

#### INSCRIPCIONES

A través de nuestra plataforma: **<http://www.activa.org/acceso-usuarios/>**

**PLAZO DE INSCRIPCIÓN: desde el 5 de junio al 25 de septiembre.**

#### **TE INTERESA SABER:**

\* Los grupos se formarán partiendo del número de inscritos. De no alc<mark>anzar el número mínimo de</mark><br>participantes, ACTIVA se reserva el derecho a no iniciar la actividad, en cuyo caso se les informará debidamente.

\* Contamos con personal especializado, titulados oficiales y con experiencia profesional demostrable.

#### **PASOS A SEGUIR PARA REALIZAR LA INSCRIPCIÓN on-line:**

1. Accede al enlace y haz "clic" en el apartado "**FAMILIAS**". **Si ya te has registrado en cursos anteriores pasa directamente al paso 6**. Si no es así debes hacer clic en "**Solicitud de alta para familias**". Es aquí donde podrás realizar tu solicitud de registro.

2. Cumplimenta tus datos (los relativos a la familia y no al alumno/a).

3. Elige tu escuela: "**COLEGIO MAESTRO ÁVILA**".

4. Inscribe al alumno/a haciendo "clic" en "**Añadir datos alumno/a**". Si tienes más de un/a hijo/a, cuando hayas finalizado con los datos del primero/a, haz "clic" otra vez sobre "Añadir datos alumno/a".

5. Tu solicitud de registro habrá finalizado y después de nuestra validación, **en el plazo de 24 horas en días laborables**, recibirás un correo electrónico confirmando el alta y recordando tu usuario y contraseña.

6. Cuando hayas recibido el correo electrónico, deberás acceder a la plataforma con tus datos de acceso para realizar la inscripción en las actividades que desees pulsando sobre el nombre de tu hijo/a y posteriormente en el apartado "**Nueva inscripción**".

7. Elige la actividad en la que estás interesado y pulsa en **"Inscribir".**

#### **¿QUÉ BENEFICIOS APORTA LA PLATAFORMA?**

- **Se trata de un medio de comunicación rápido y eficaz con los responsables directos de la actividad.**
- **Proporciona acceso al control de asistencia de las clases.**
- **Permite la recepción de los informes de progresos y los informes de contenidos trimestrales**
- **Serás el/la primero/a en enterarte de cualquier novedad.**
- **Podrás actualizar tus datos personales en cualquier momento.**

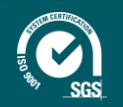